#### Critical Results Desktop Installation Using Executable

1. Login to [https://ps360criticalresults.com](https://ps360criticalresults.com/) as an administrator and click on Tools -Downloads.

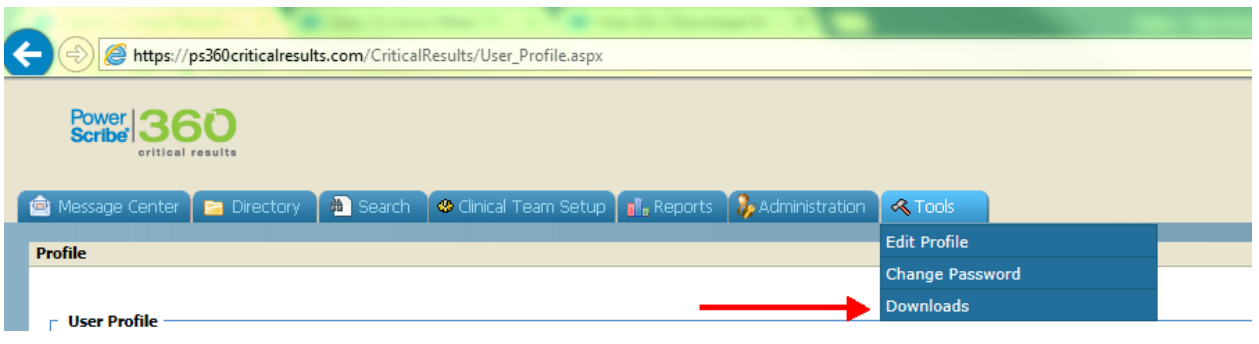

2. Click and download the **INDIVIDUAL INSTALLATION**, which downloads the PS360CRDesktop.exe file.

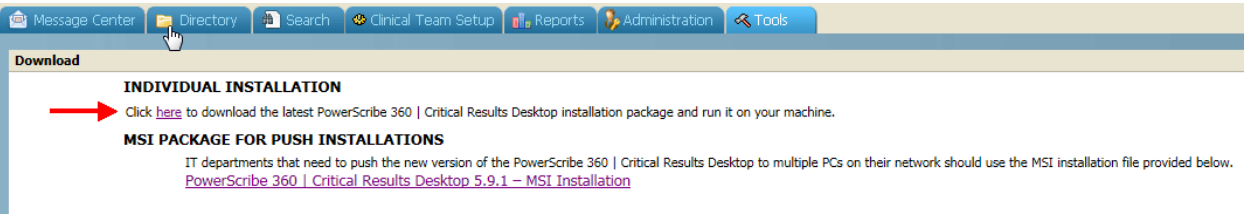

3. Please make sure you are logged into Windows as an administrator with full permissions to the C: drive and right click on the PS360CRDesktop.exe, Run as administrator to install the application

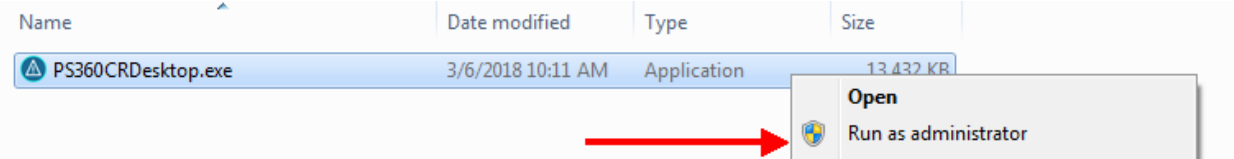

#### 4. Click "Next" to continue

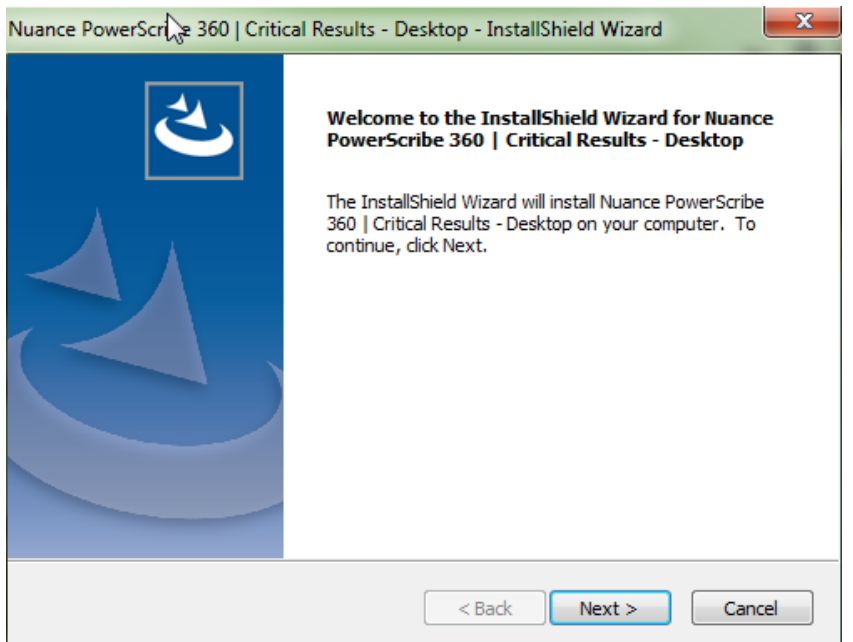

5. Select "Production" for live environment (or) "Test" for Staging environment and click "Next" to continue.

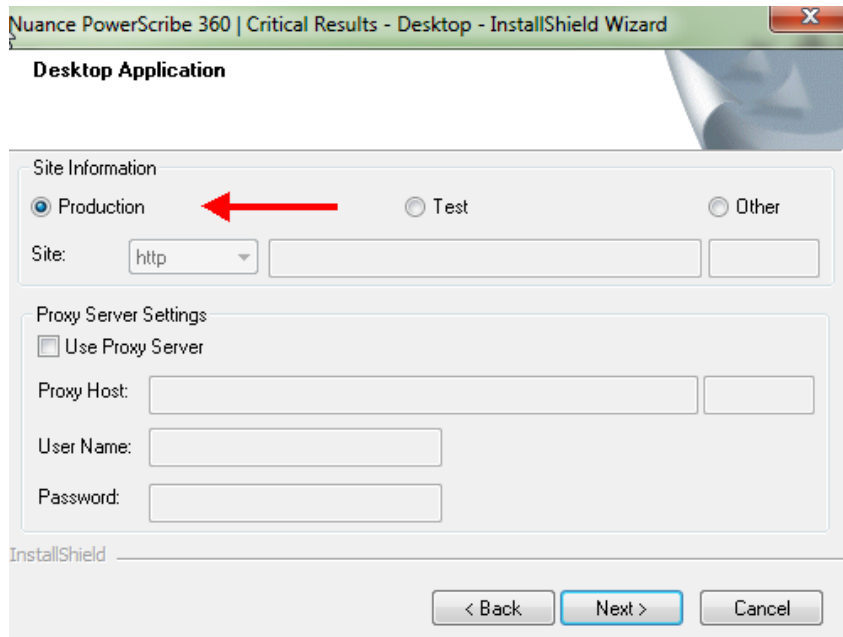

6. Click "Install" to continue

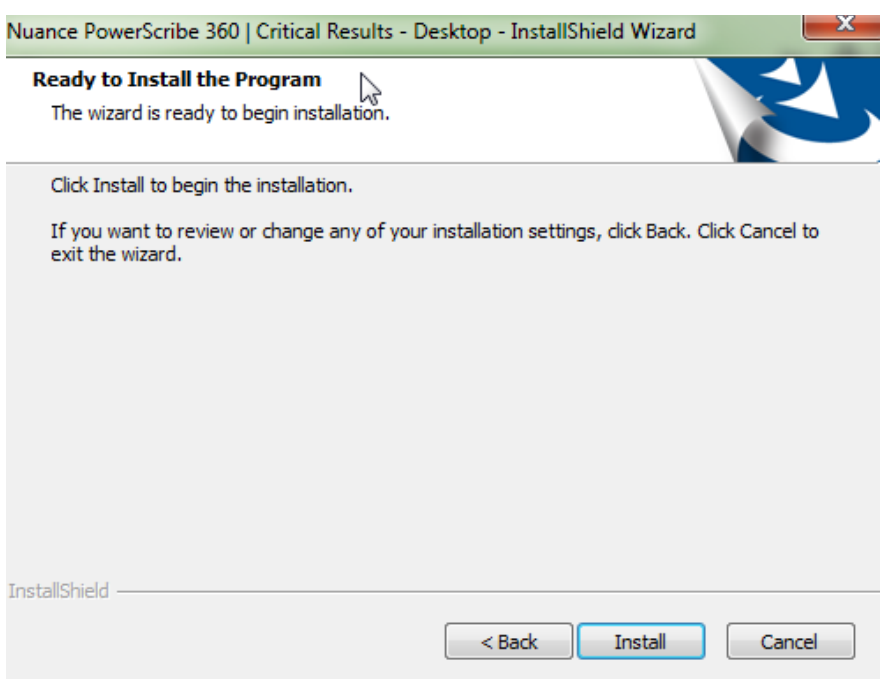

7. Click "Finish" to complete the installation.

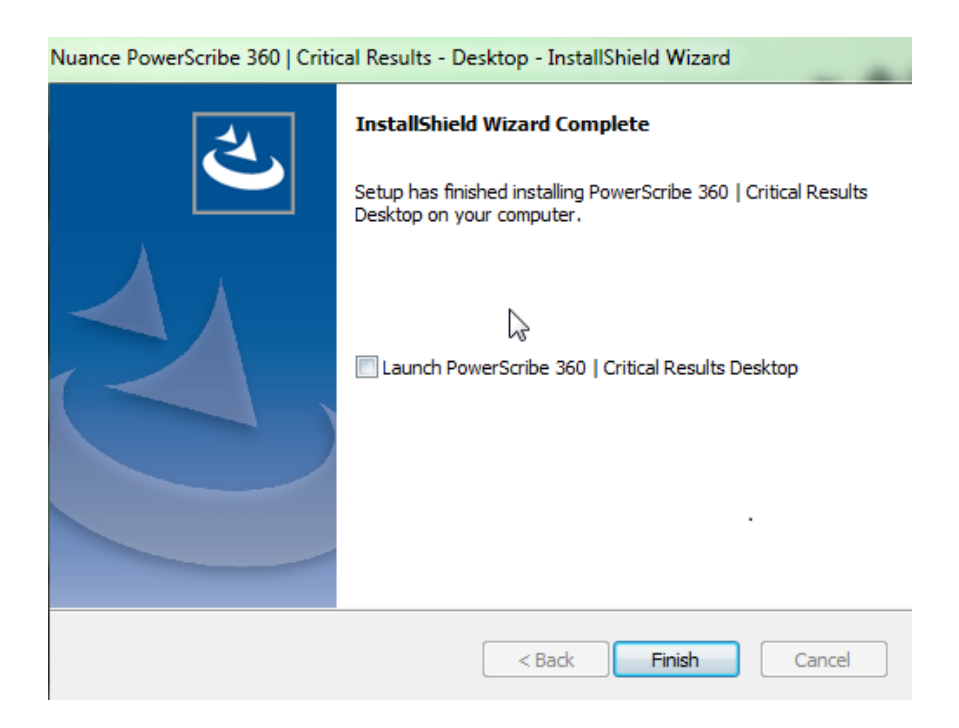

- 8. The application should be installed under C:\Program Files (x86)\Nuance\Critical Results Desktop on a Windows 64 bit workstation and C:\Program Files\Nuance\Critical Results Desktop on a Windows 32 bit workstation.
- 9. If you would like to uninstall the CR Desktop application and you don't see it under Control Panel - Programs and Features, you can uninstall the application in quiet mode by running the following command from a command prompt.

#### **msiexec.exe /x "{E19A083B-BC30-4CE3-8F6E-617E0483463E}" /qb**

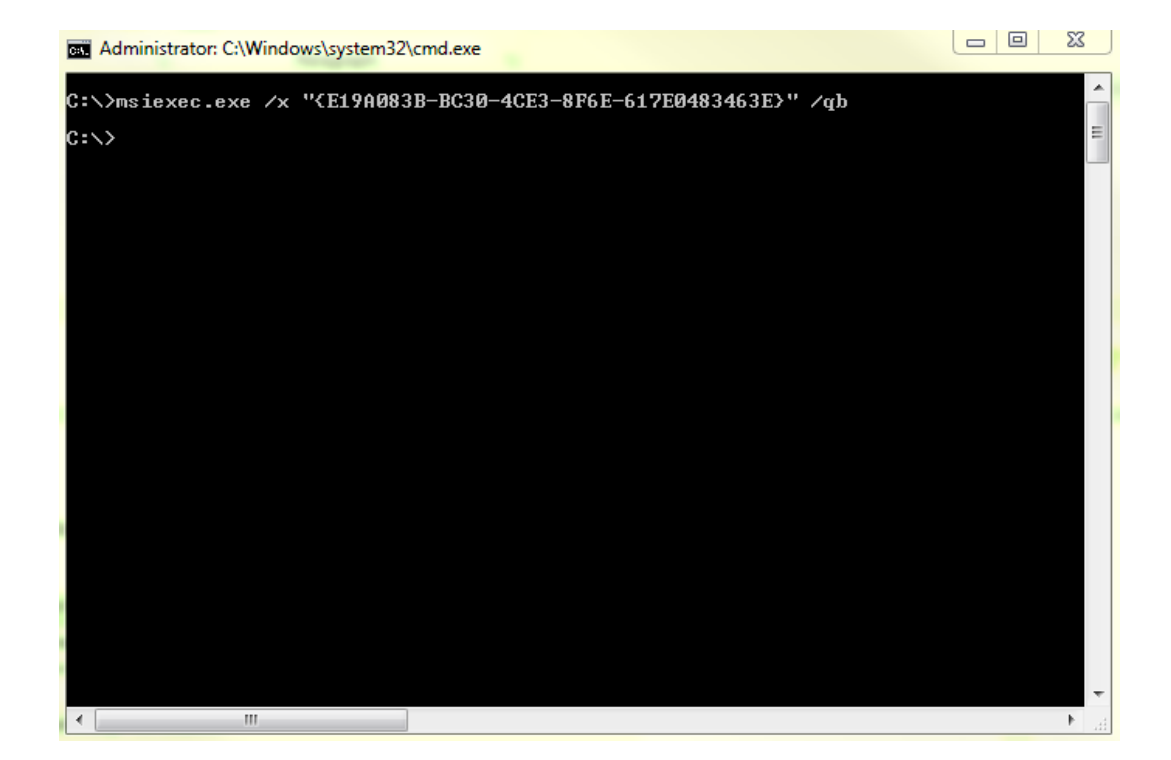